1. 進入試用網頁 https://go.amboss.com/chinamedicaluniversity-trial, 點選 SIGN UP AND START,

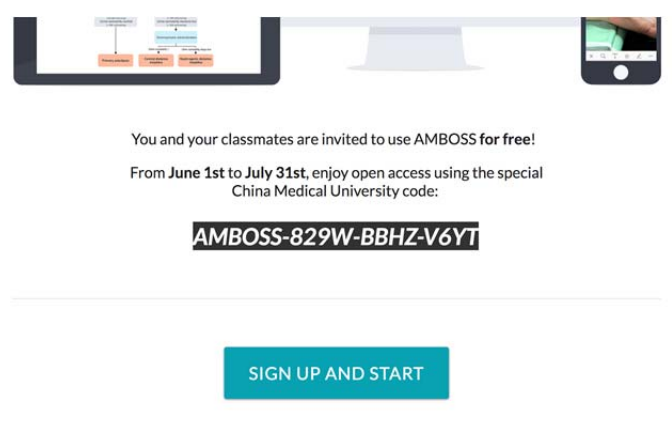

2. 第一次使用請點選 Sign up for free 創建個人帳號

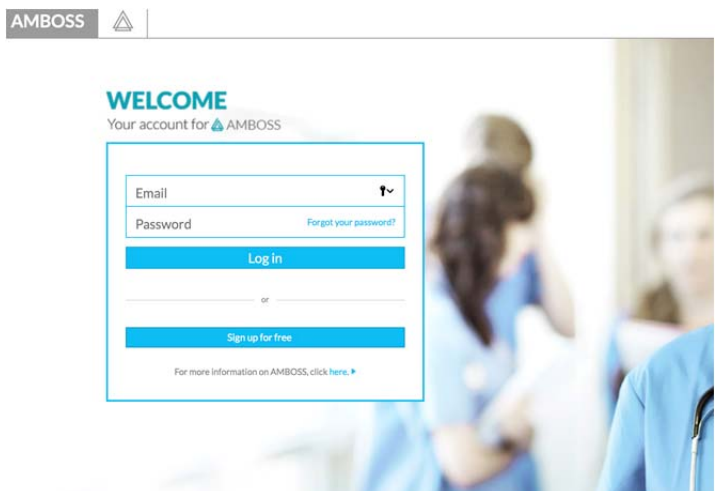

3. 輸入 email 後點選 Sign Up

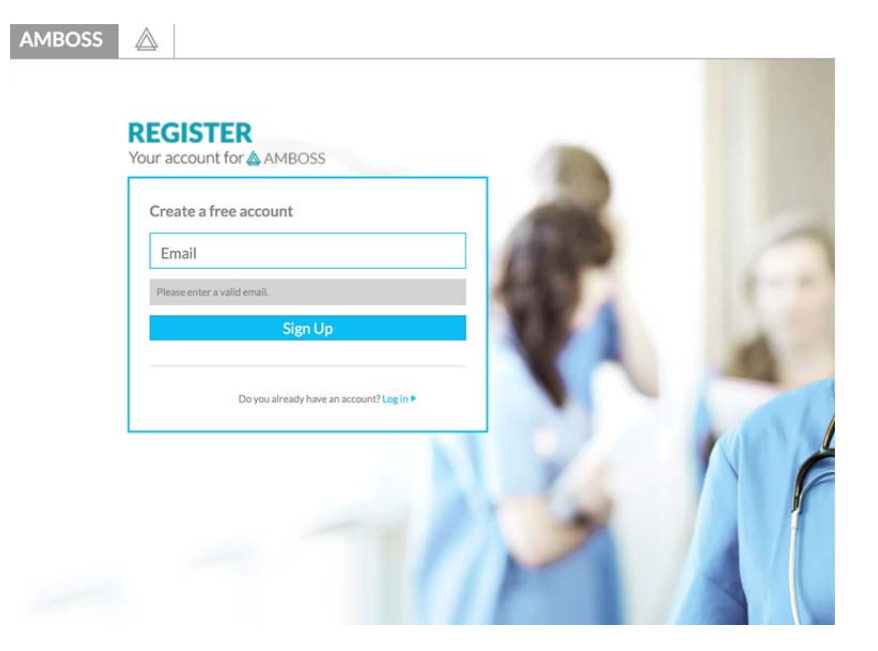

4. 輸入密碼,之後點選 Create Account

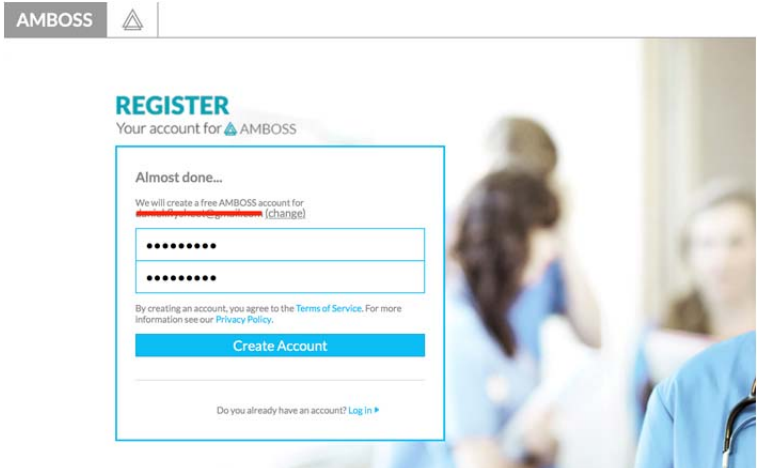

5. 您將會收到一封確認 email

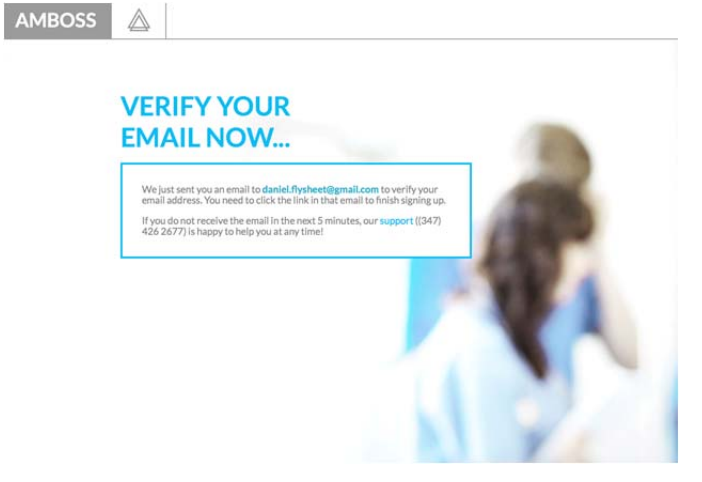

6. 請點選確認 email 裡的 Confirm your email address

A AMBOSS

Thanks for taking the first step in joining our breakthrough medical elearning platform. AMBOSS was created by our team of physicians with med students like you in mind...follow the link below to complete your registration and start exploring!

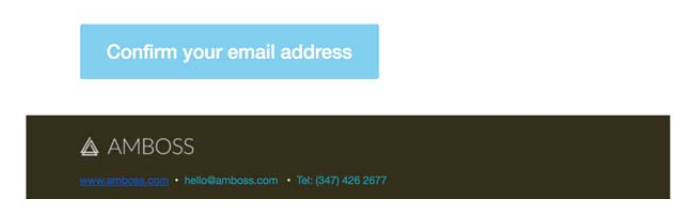

7. 點選後會進入帳戶畫面

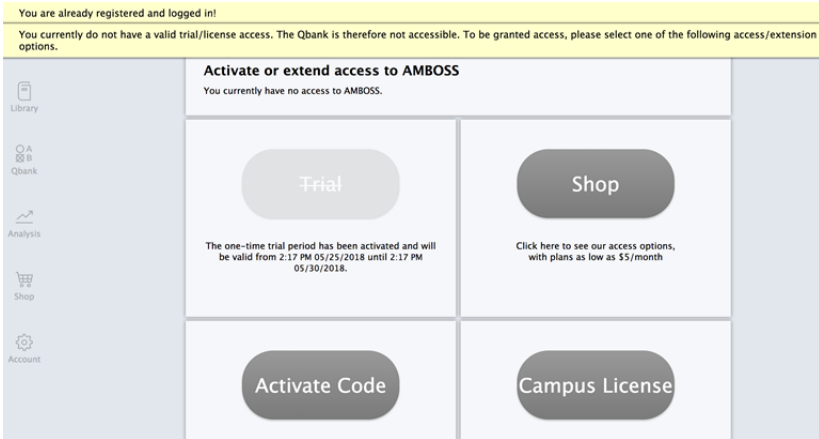

8. 在 Activate Code 下面空白處輸入試用碼(AMBOSS-829W-BBHZ-V6YT) 並點選 Activate Code

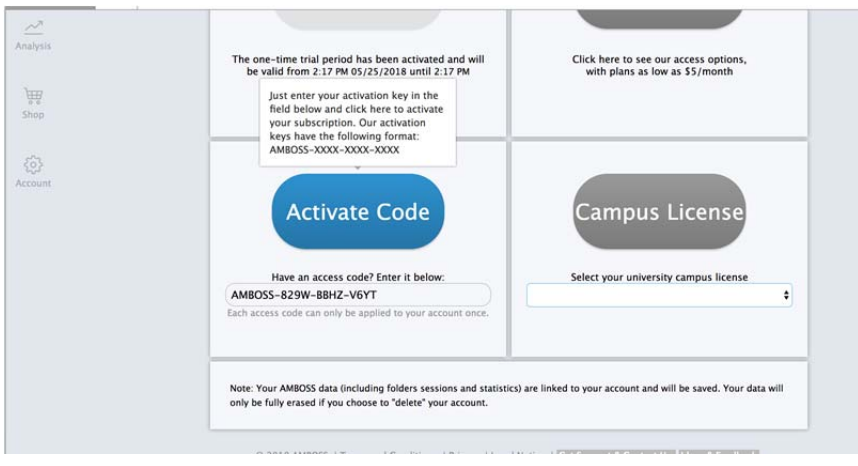

9. 個人帳戶已經被啟動

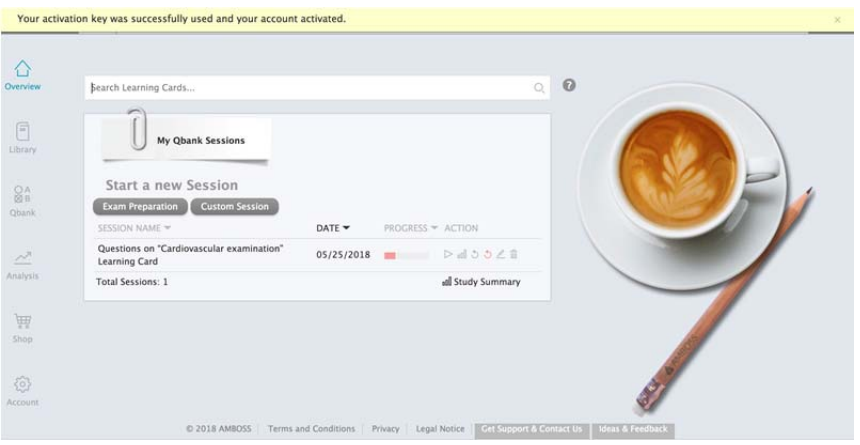

## 10. 點選 Account 中的 About Me, 即可看見 License 到期日

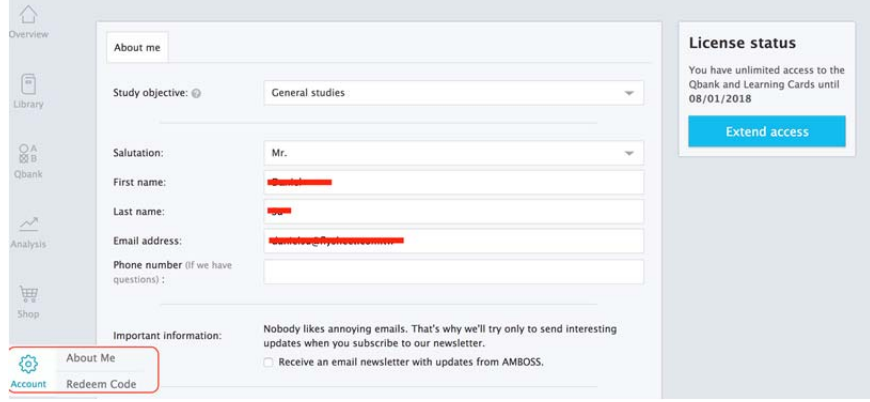